## 12 申請が否認され、差戻しされた場合

申請内容に不備があり、再申請を要する場合、申請の差戻しを行います。

①申請が差戻しされた場合、差戻しを通知するメールが届きます。

「リンク」をクリックすると、ログイン画面に移動します。ユーザー名とパスワードを入力 し、ログインしてください。

提出T頁いておりました(難病)指定医-新規申請-(申請番号:CS0020734)が差し戻しされました。 コメントをご確認ください。

なお、再申請時に申請番号:CS0020734 を指定する事で、本申請の内容を引用入力することが可能です。

リンク

※このメールアドレスは送信専用のため、返信いただいてもお答えできません。ご了承ください。

②差戻し理由のコメントを確認し、「ホーム」をクリックしてください。

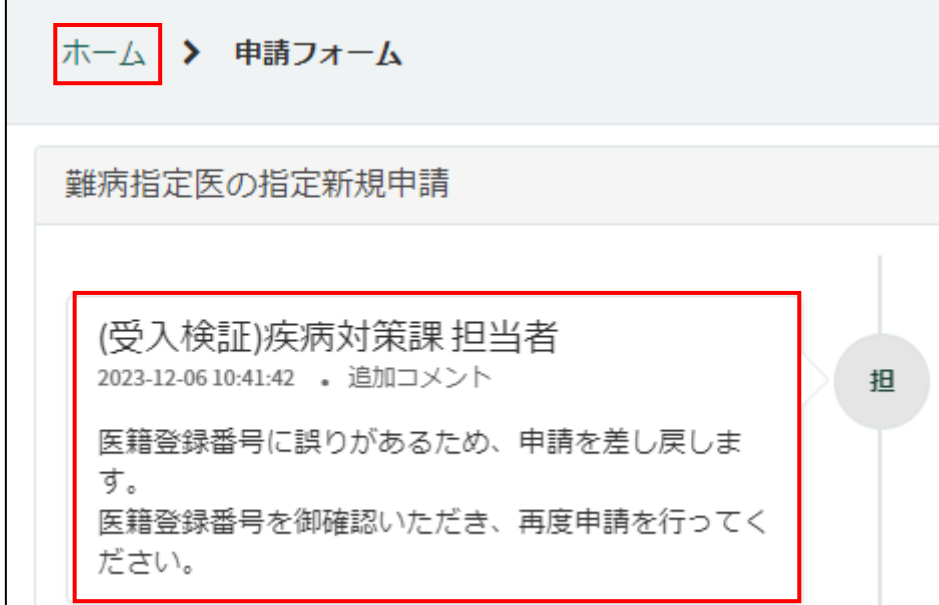

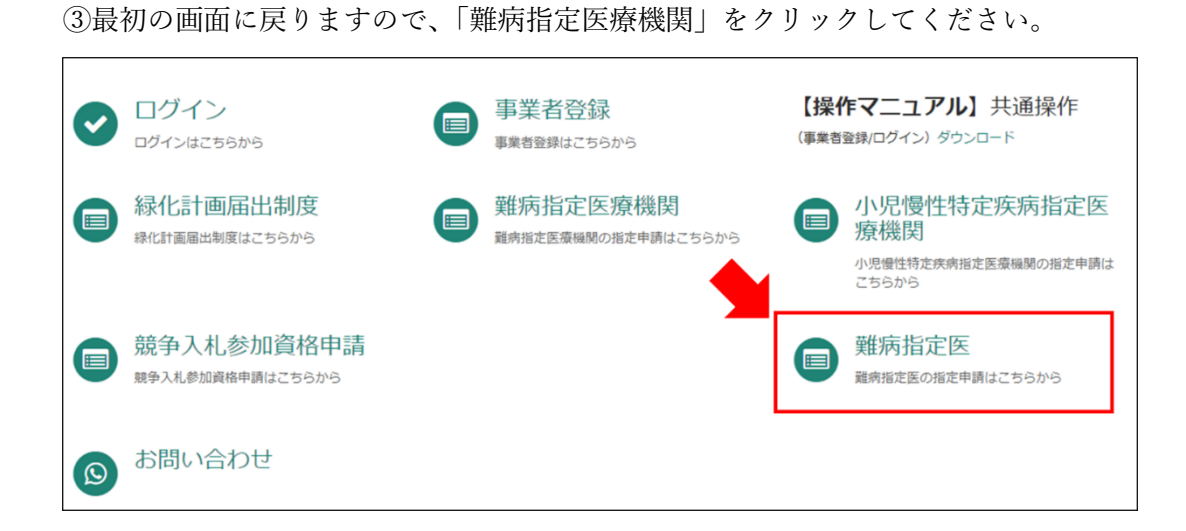

④差戻しされた申請を選択してください。

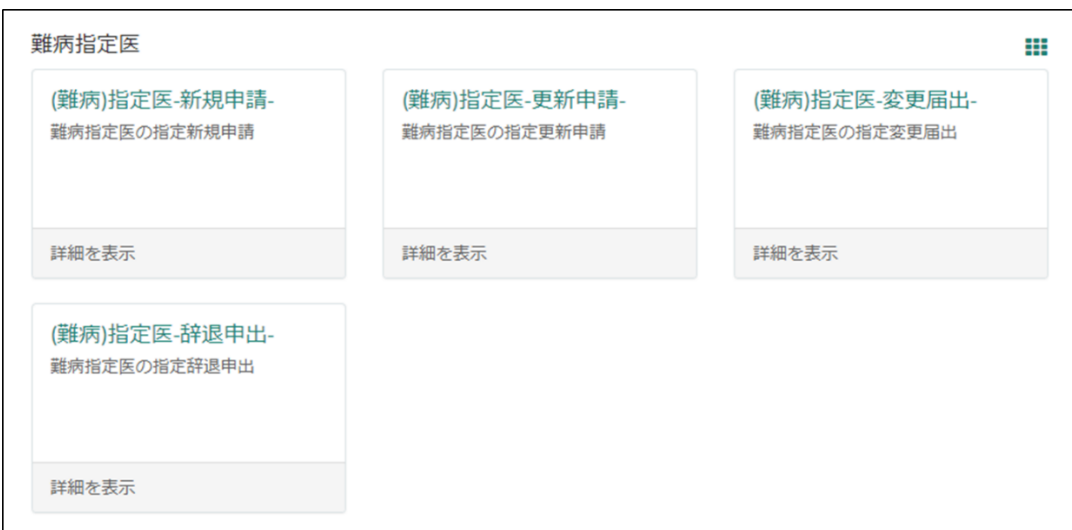

⑤「差戻しされた申請情報等をコピー」をクリックし、差戻し通知メールに記載されている 申請番号を選択してください。前回申請時に入力した内容が自動入力されます。 埼玉県からコメントされた内容を修正し、再度申請を行ってください。

提出頂いておりました(難病)指定医-新規申請-(申請番号:CS0020734)が差し戻しされました。 コメントをご確認ください。

なお、再申請時に<mark>申請番号:080020734 を指定する事で、本申請の内容を引用入力することが可能です。</mark>

リンク

※このメールアドレスは送信<mark>専用のため、返信いただいてもお答えできません。ご了承ください。</mark>

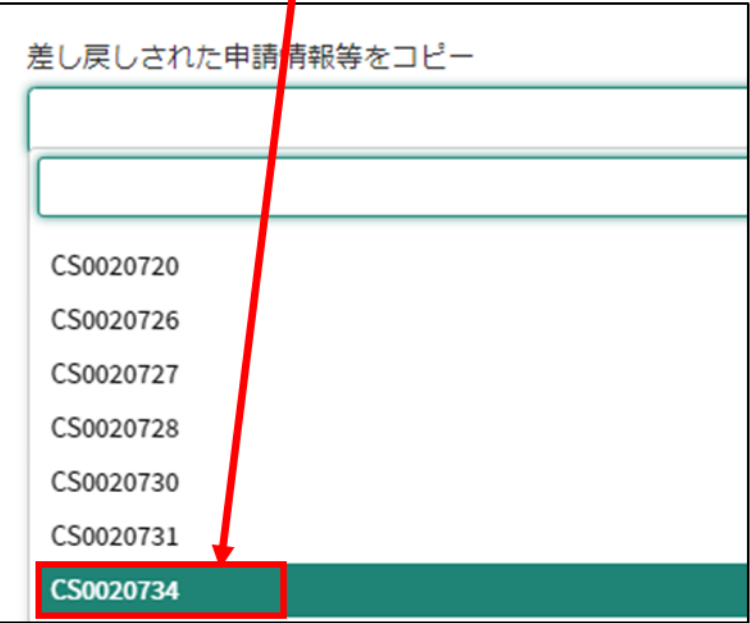